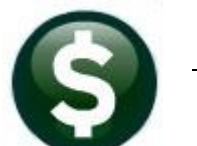

# **PURCHASE ORDERS**

# **RELEASE NOTES - DECEMBER 2020**

This document explains new product enhancements added to the ADMINS Unified Community (AUC) for Windows PURCHASE ORDER system.

## **CONTENTS**

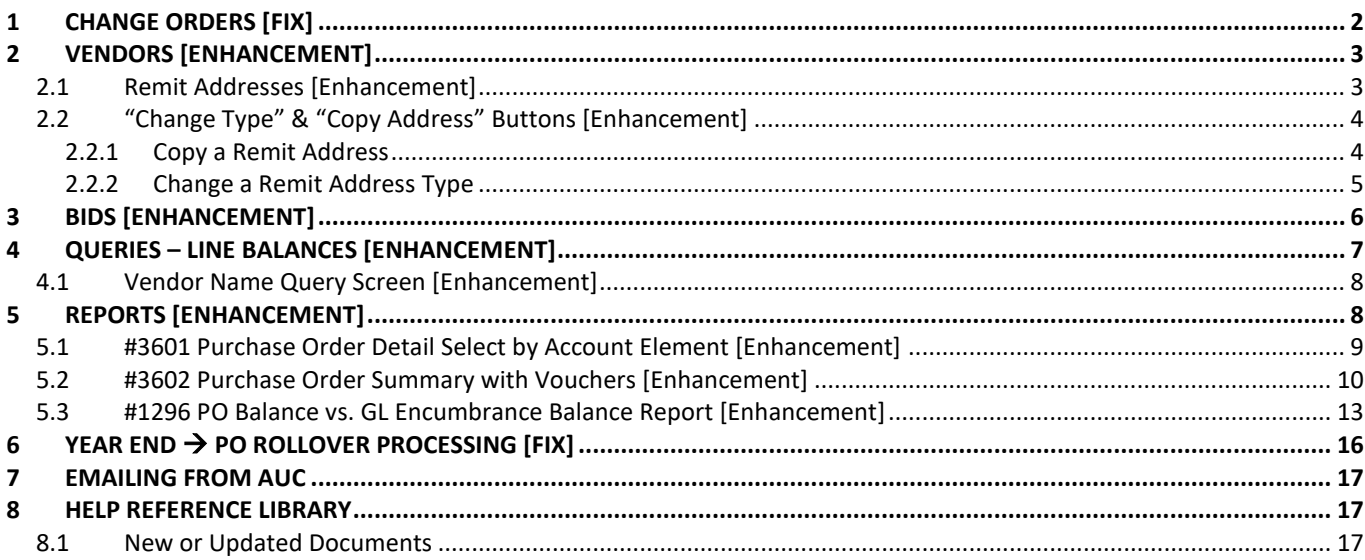

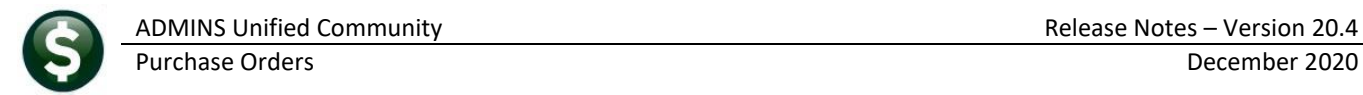

# <span id="page-1-0"></span>**1 CHANGE ORDERS [FIX]**

To make it easier to see what changed, **ADMINS** added a description for delivery notes changes to the change order edit list and report. To see the change order report, go to:

#### **Purchase Orders Queries View All Purchase Orders Select PO PO Query [7 Changes]**

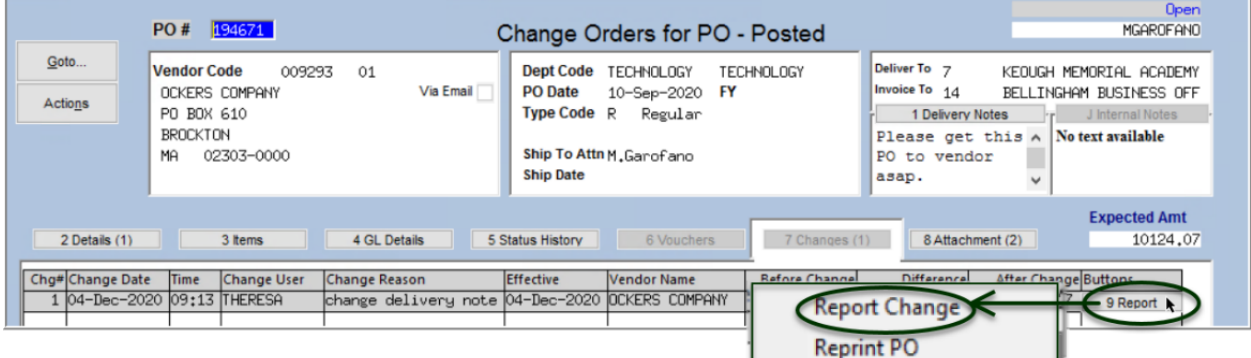

The same report may be run from the **PO Posted Change Orders** screen. Go to:

#### **Purchase OrdersChange OrdersView Posted Change Orders**

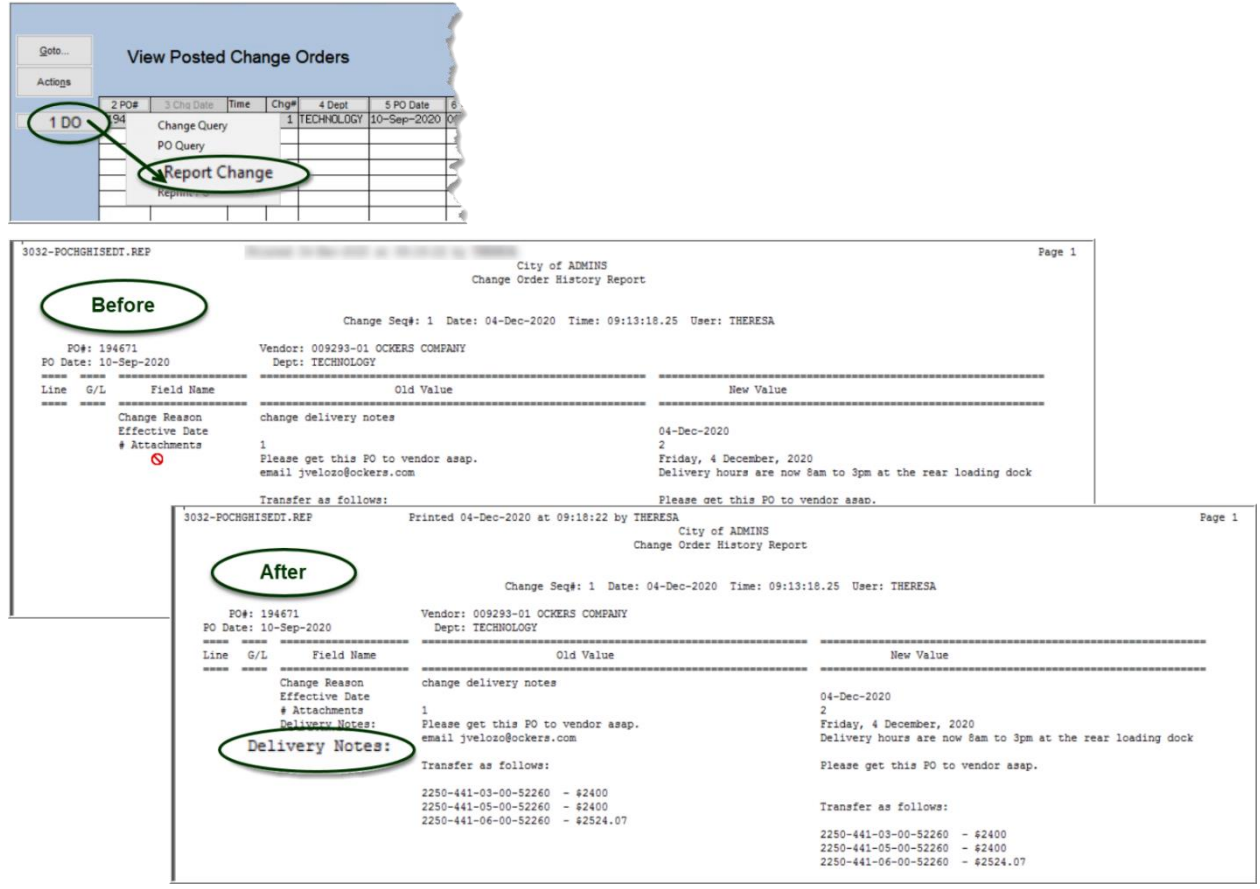

**Figure 1 Updated Change Order report and edit list with a delivery notes label**

[ADM-AUC-PO-551]

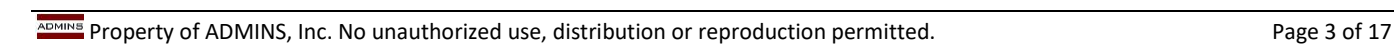

# <span id="page-2-0"></span>**2 VENDORS [ENHANCEMENT]**

**Enter Vendors View Vendors** 

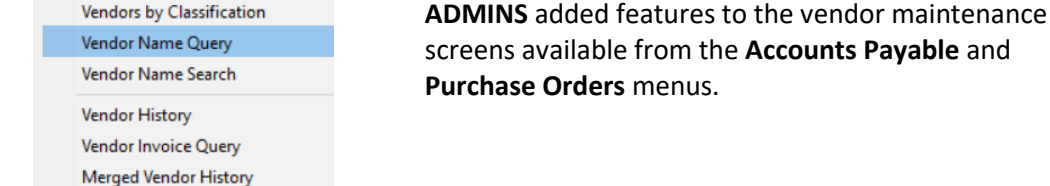

## <span id="page-2-1"></span>**2.1 Remit Addresses [Enhancement]**

This enhancement addresses a concern that if users want to find a vendor, and the first remit shown is inactive, the user may think the entire vendor is not active and either request a new vendor number or create a new vendor. Prior to the software update, the first remit address was always displayed first, even it was an inactive remit address.

**ADMINS** changed the vendor field to display the first *active* remit address for a selected vendor. If all remit addresses are inactive it will display the first remit for that vendor. Access the screen via:

> Type the vendor number in the vendor field to display the first active remit address. If looking for a vendor but the vendor number is not known, enter the first six characters in the vendor name, click on the lookup, and select one of the search options**.** The system will display the first active remit address.

While working in the Enter Vendors or View Vendors Screens, return to the **[1\_Name Address]** tab from the **[3\_Classifications], [4\_Attachments], [5\_Items]**, or **[6\_User\_Defined]** tabs and the first active remit address will be displayed.

### **Accounts Payable Vendors Enter Vendor**

**Figure 2 Using the lookup to find a vendor**

To return to the **[1\_Name Address]** tab from the **[2\_Addresses]** tab, first select an active remit address. If accessing the home screen and then returning to the **[1 Name Address]** screen – it will display the first remit (whether active or inactive).

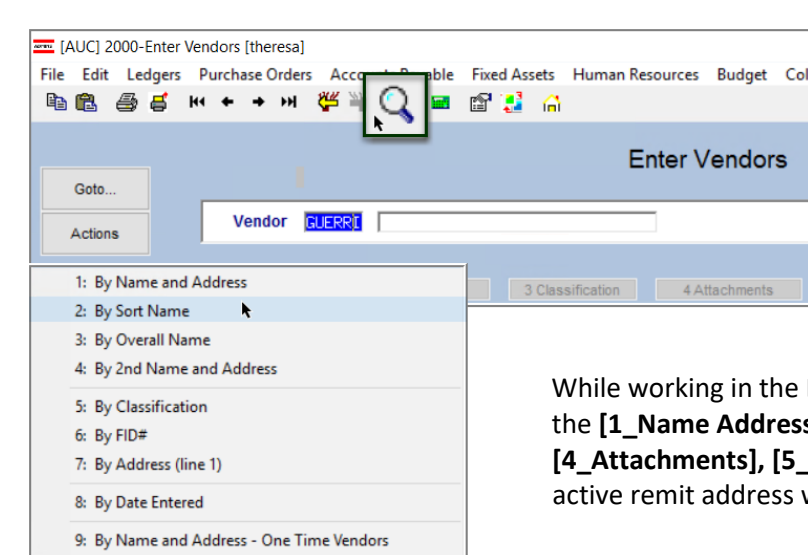

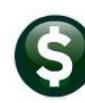

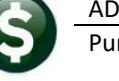

Vendors

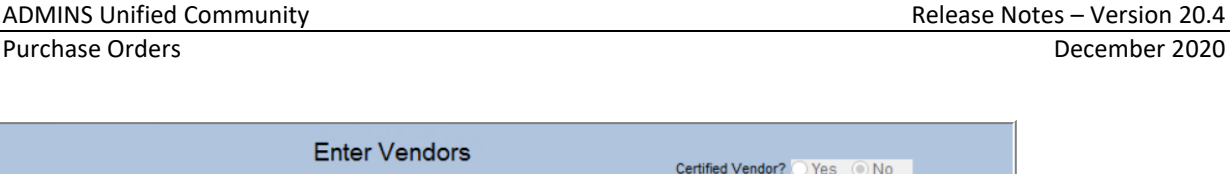

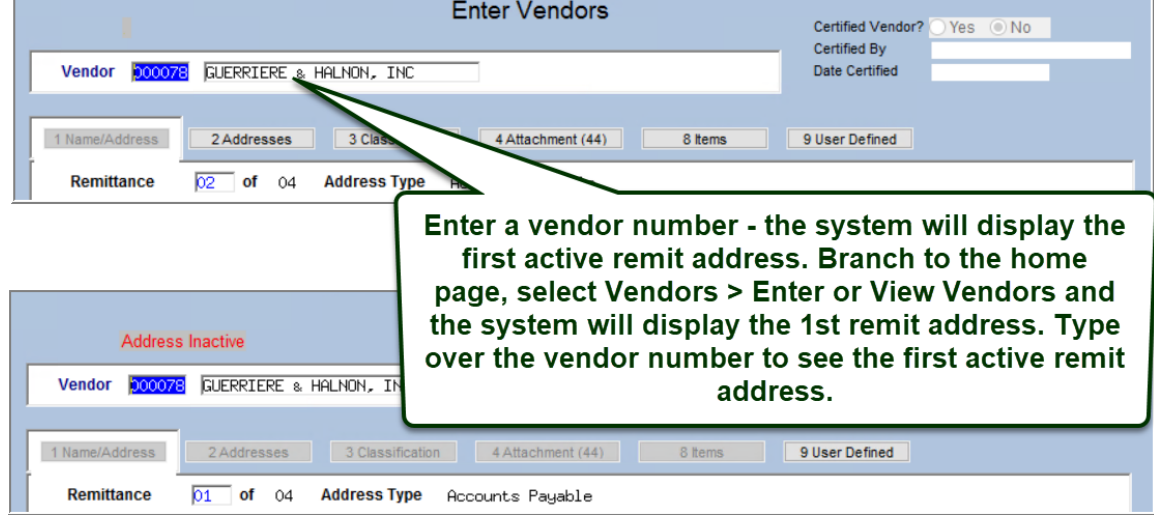

**Figure 3 Type a vendor number into the Vendor Field to display the first active remit address**

## <span id="page-3-0"></span>**2.2 "Change Type" & "Copy Address" Buttons [Enhancement]**

There may be a need for additional remit addresses on some vendors. All the address information (including the address type) from one remit can be copied to another existing remit record.

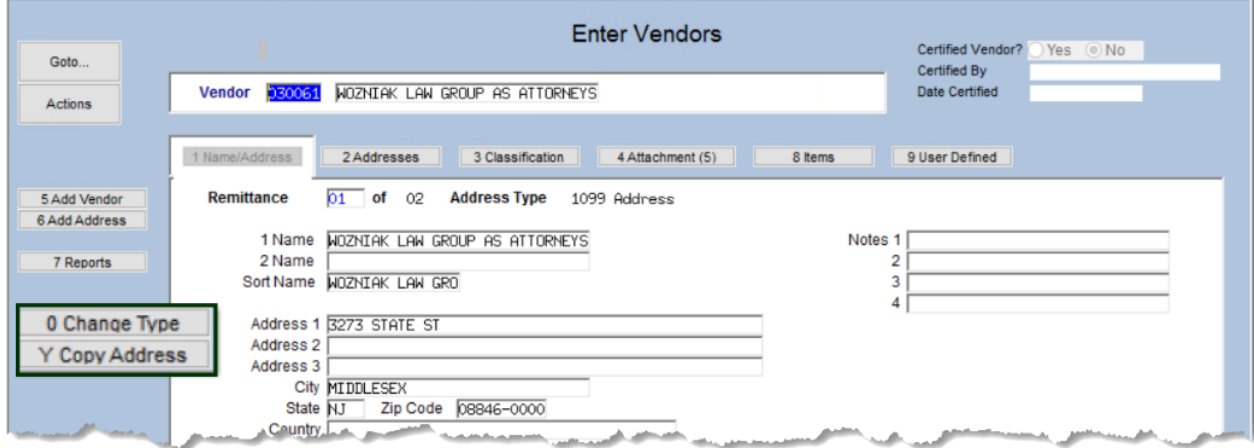

### <span id="page-3-1"></span>**2.2.1 Copy a Remit Address**

To easily copy a Remit address, use the  $\frac{1}{2}$   $\frac{1}{2}$  Copy Address button. If there is only one remit address for the vendor, use the **[6 Add Address]** button first to create a new address record to use for the **"Copy To"** address.

If only one address exists for the vendor, this popup will be displayed:

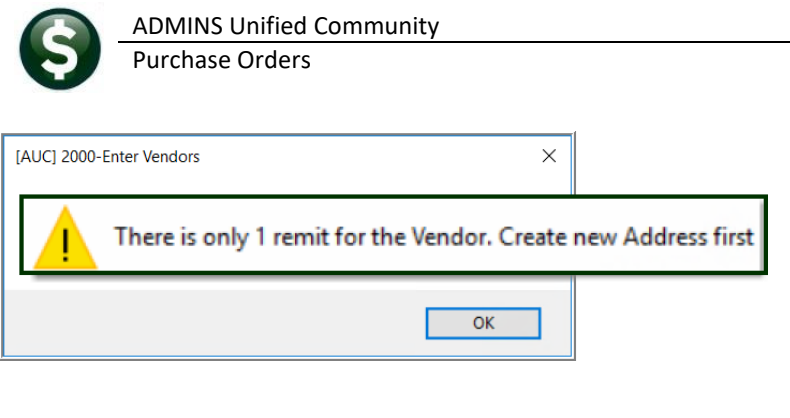

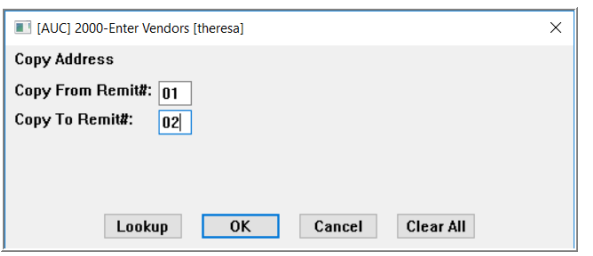

If there are multiple remit address records for the vendor, the system will display the **Copy Address** prompt. Copy any existing remit address to another remit address. The **"Copy To"** address record will be updated with the address and the remit type. Once the address is copied, if desired, use the **[0\_Change Type]** button to change the new remit address to the desired type.

## <span id="page-4-0"></span>**2.2.2 Change a Remit Address Type**

For any existing remit address, select **[0 Change Type] change Type t**o display the **Address Type Change** prompt:

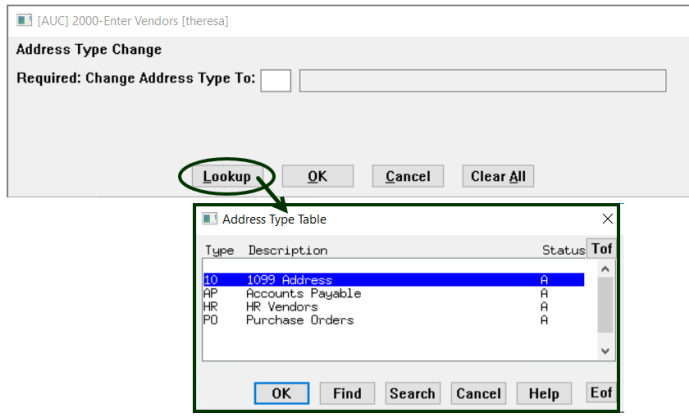

Select the new address type from the lookup or enter it directly. Valid types are:

- **"10"** for 1099 Address,
- **"AP"** for Accounts Payable,
- **"HR"** for Human Resources, and
- **"PO"** for Purchase Orders.

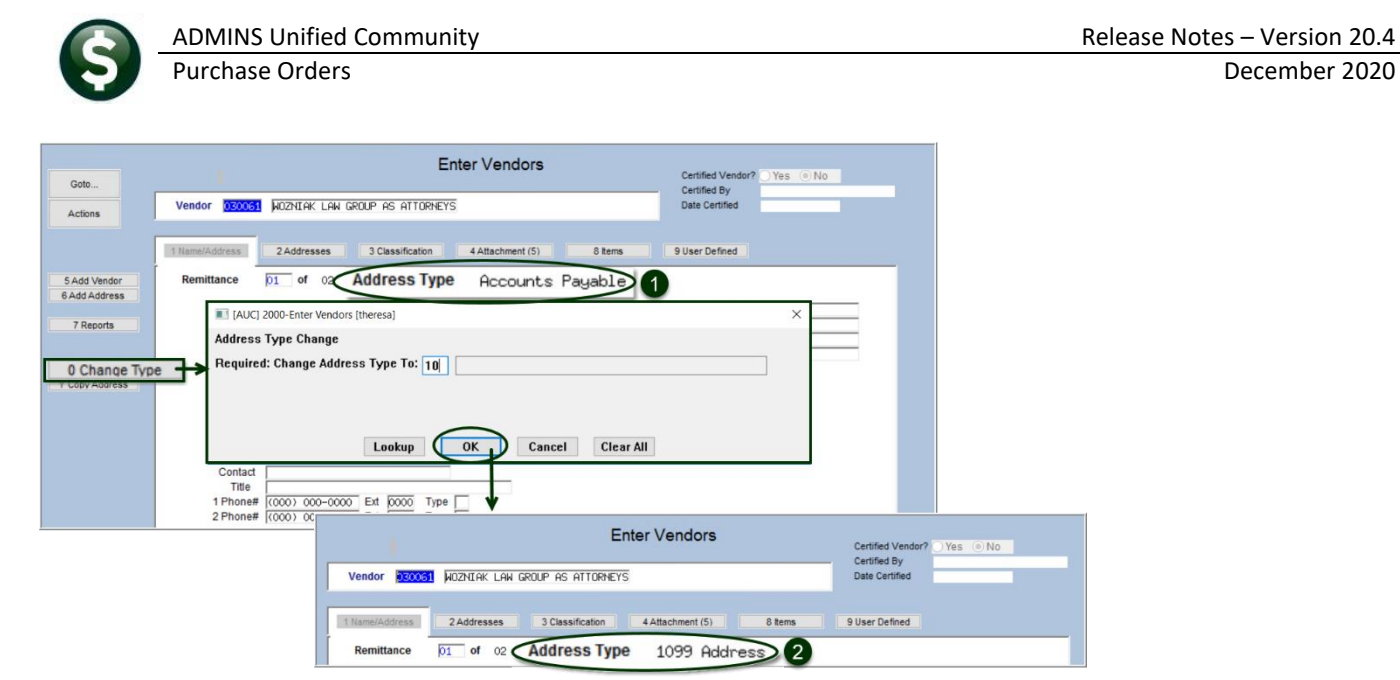

**Figure 4 The remittance 01 address was changed from Accounts Payable to 1099**

# <span id="page-5-0"></span>**3 BIDS [Enhancement]**

**ADMINS** added a new **[J Add 1 Line]** button on the **Bids** screen to allow adding a line with a specific line number. This facilitates the changing, addition, and deletion of bid items and enables the assignment of a line number rather than have new lines added at the end of the bid. Bid documents and **AUC** bid records will be easier to coordinate with this enhancement. The **[9 Add Lines]** button will still allow the addition of a line or lines at the end of the bid.

#### **Purchase Orders Bids Bid Entry**

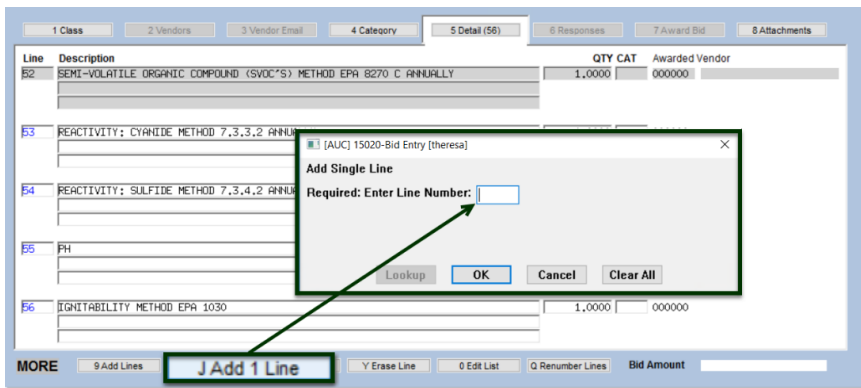

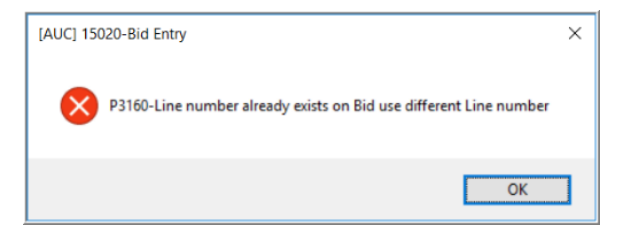

When using the **[J Add 1 Line]** button, if a line number already exists, the system will pop up a message that reads "P3160 Line number already exists on Bid, use different Line number".

[MDT-SUP-SAPLAUC-1984]

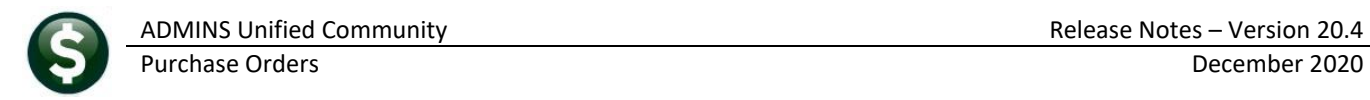

# <span id="page-6-0"></span>**4 QUERIES – Line Balances [Enhancement]**

**ADMINS** added a report to the PO query screen to provide lines balances on POs (particularly helpful in understanding activity for POs that have retainage). Go to:

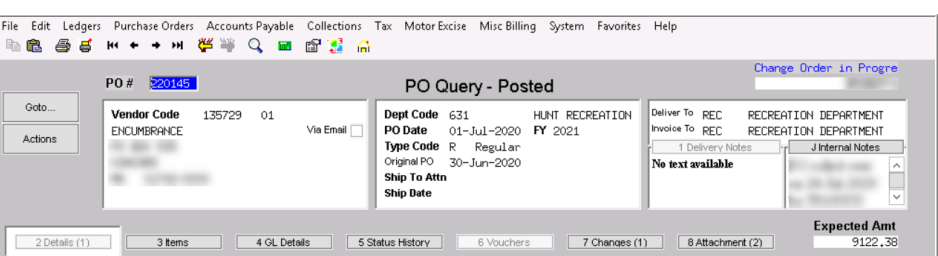

#### **Purchase Orders Queries PO Query Select PO**

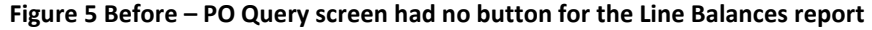

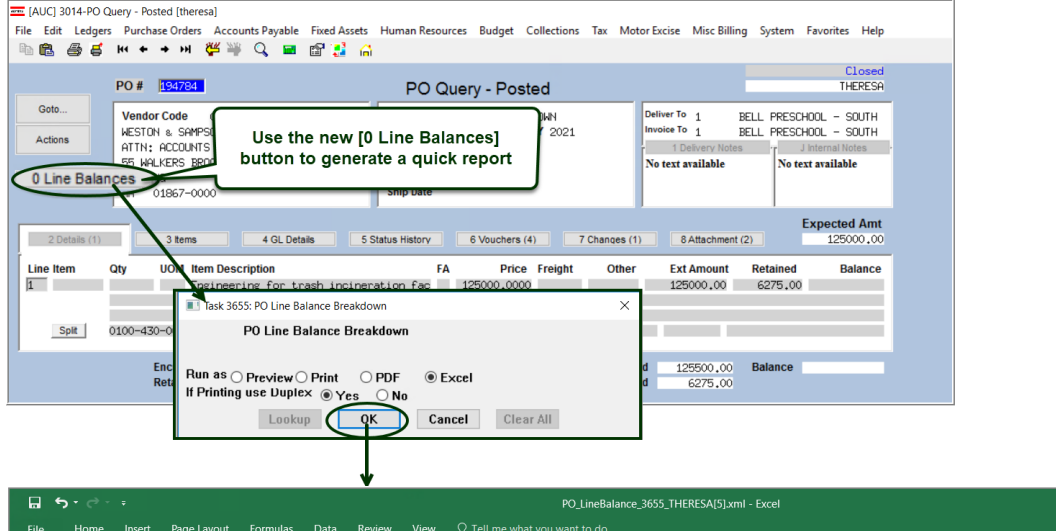

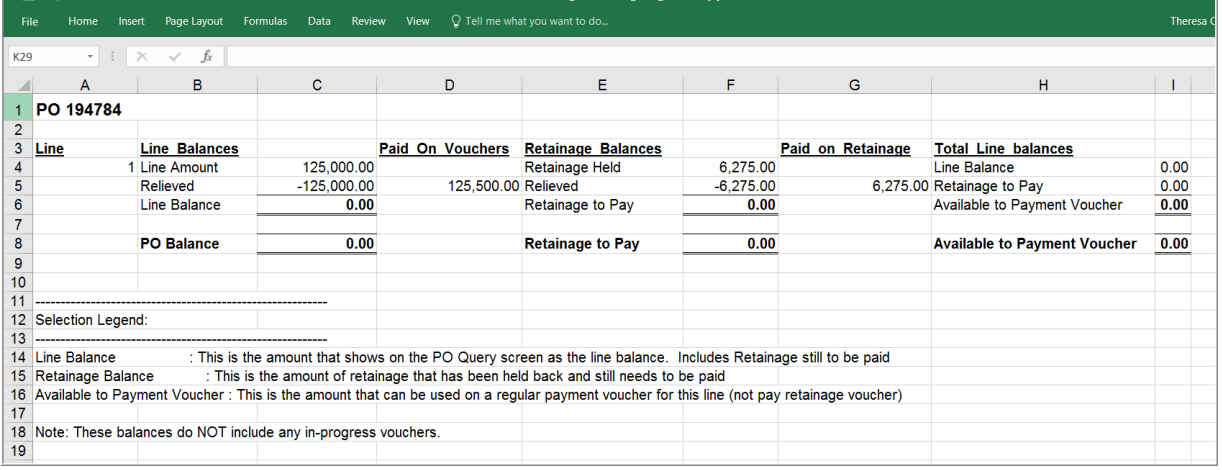

#### **Figure 6 After – the PO Line Balances report as run to Excel®**

The report is also available to Run as  $\bigcirc$  Preview  $\bigcirc$  Print or  $\bigcirc$  **PDF<sup>®</sup>.** 

[ADM-AUC-PO-548]

# <span id="page-7-0"></span>**4.1 Vendor Name Query Screen [Enhancement]**

|               |             |                                          | Vendor Name Query |              |           |                    |       |  |
|---------------|-------------|------------------------------------------|-------------------|--------------|-----------|--------------------|-------|--|
| Goto          |             |                                          |                   |              |           |                    |       |  |
| Actions       |             |                                          |                   |              |           |                    |       |  |
|               | 2 Sort Name | 31 Name                                  | <b>Address</b>    | <b>Class</b> | 1099 FID# |                    | Hold- |  |
| 4 Goto Vendor |             | GUERRIERE & HALN GUERRIERE & HALNON, INC | P.O. BOX 235      | UNCL         |           | **********         |       |  |
|               |             | GUERRIERE & HALN GUERRIERE & HALNON, INC | PO BOX 235        | <b>UNCL</b>  |           | <b>IXXXXXXXXXA</b> |       |  |
|               |             | GUERRIERE & HALN GUERRIERE & HALNON, INC | 15 STEVEN RD      | UNCL         |           | **********         |       |  |
|               |             | GUERRIERE & HALN GUERRIERE & HALNON, INC | C/O PELOQUIN      | UNCL         |           | **********         |       |  |
|               |             |                                          |                   |              |           |                    |       |  |

**Figure 7 Before - the Vendor Name Query screen** 

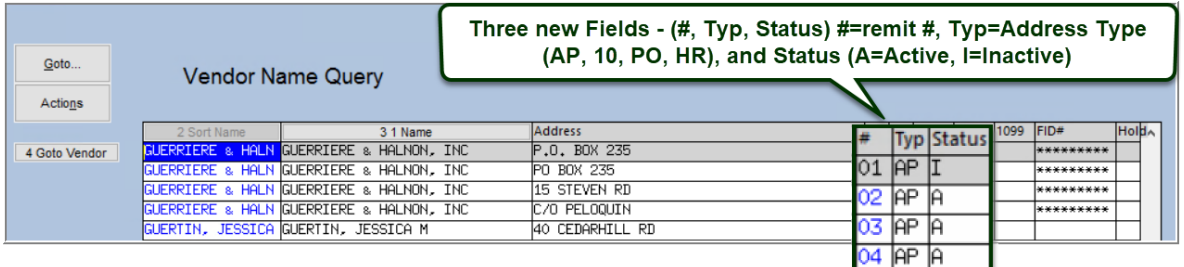

#### **Figure 8 After – the Vendor Name Query Screen with three new fields**

**ADMINS** added three new fields to the vendor name query screen. The user knows immediately the remit number, the vendor address type, and the status of the remit address (**"A"**ctive or **"I"**nactive) for all remit addresses for the desired vendor.

[ADM-AUC-AP-934]

# <span id="page-7-1"></span>**5 REPORTS [Enhancement]**

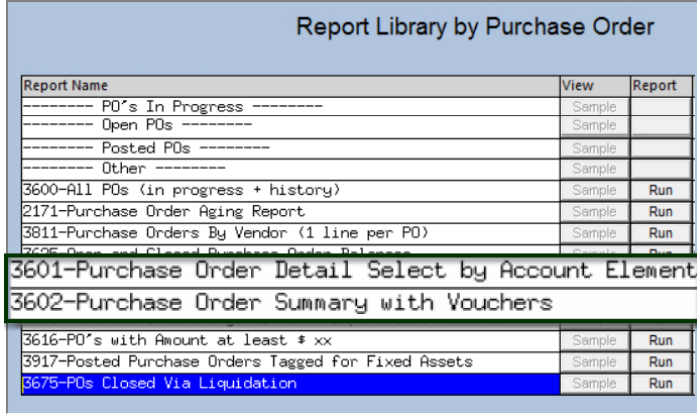

**ADMINS** added two new purchase order reports. Both allow selection based on any segment of an account used on a **PO,** a total by Fund or Department, and a sub-total by any of the remaining account segments of the account number. Select:

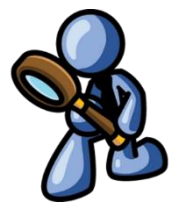

**Purchase Orders**  $\triangleright$  **Reports**  $\triangleright$  **By Purchase Order** 

Use care when filtering the selections; if Program 405 is selected, and Object 54160, the result will report on only the purchase orders meeting both criteria. This allows for precise reporting.

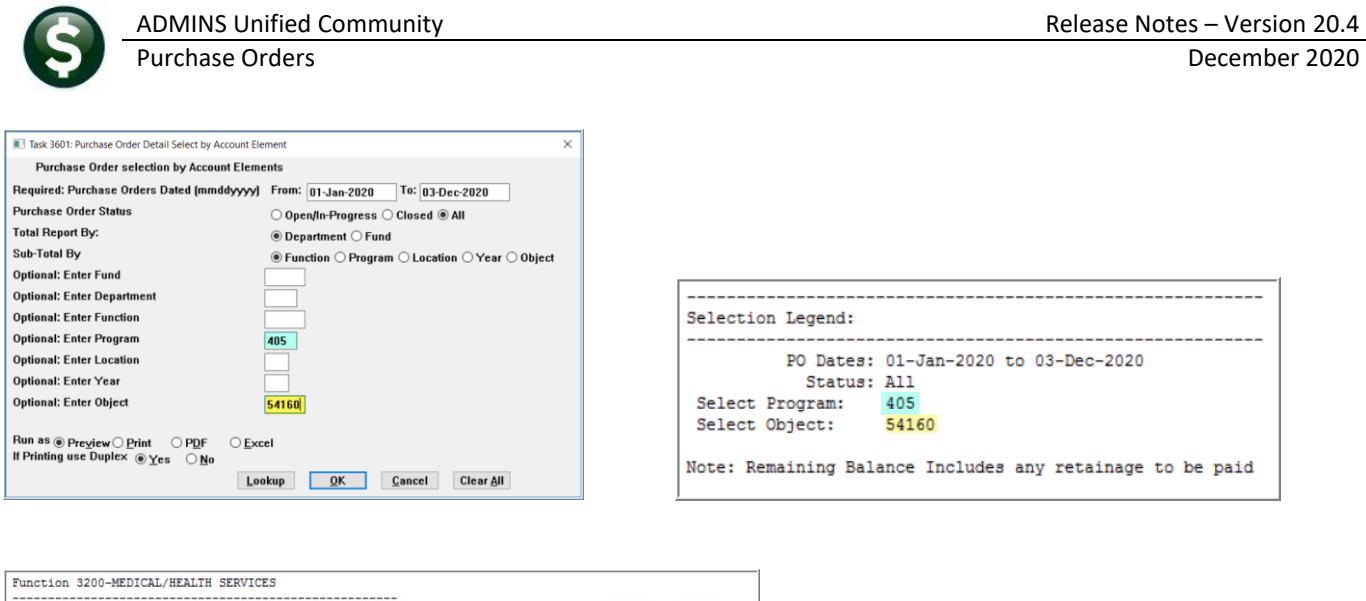

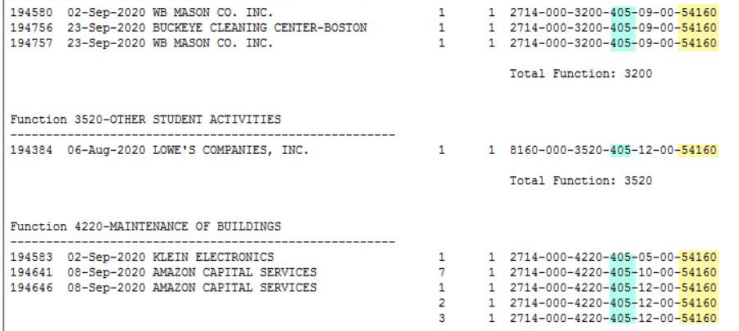

## <span id="page-8-0"></span>**5.1 #3601 Purchase Order Detail Select by Account Element [Enhancement]**

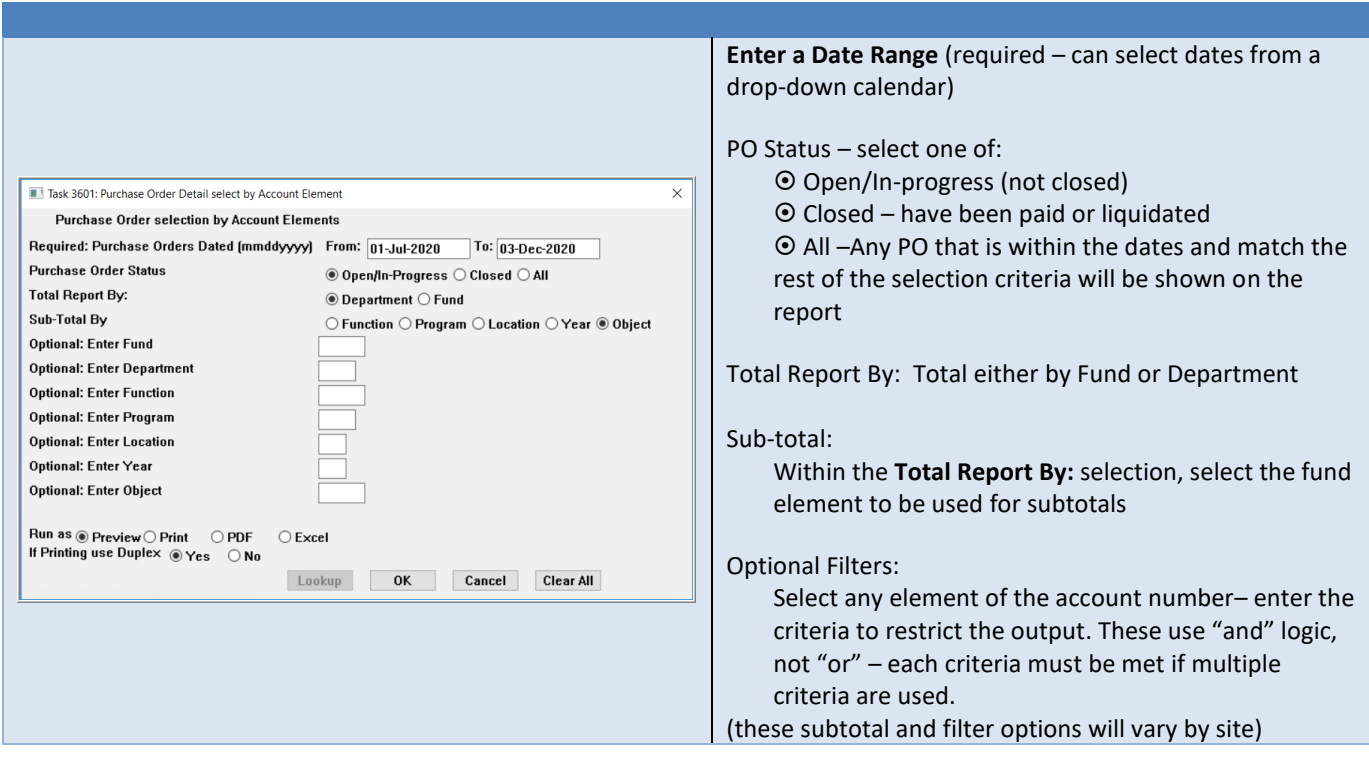

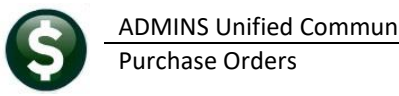

The columns on the report are described in the table below. The report is available to run as Print/Preview/**PDF®** or **Excel®**. **Excel®** is shown.

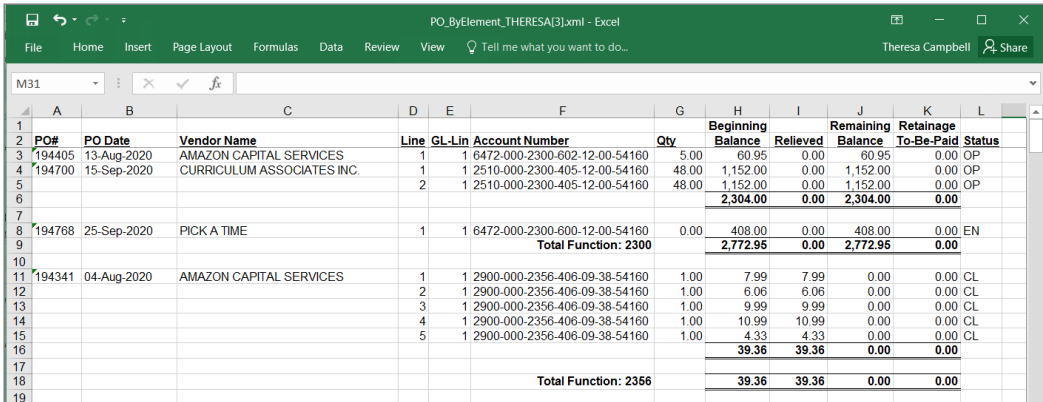

This reports on purchase orders and optionally filters on any account element. The prompt requires a date range.

**Figure 9 Sample #3601 Purchase Order Detail Select by Account Element**

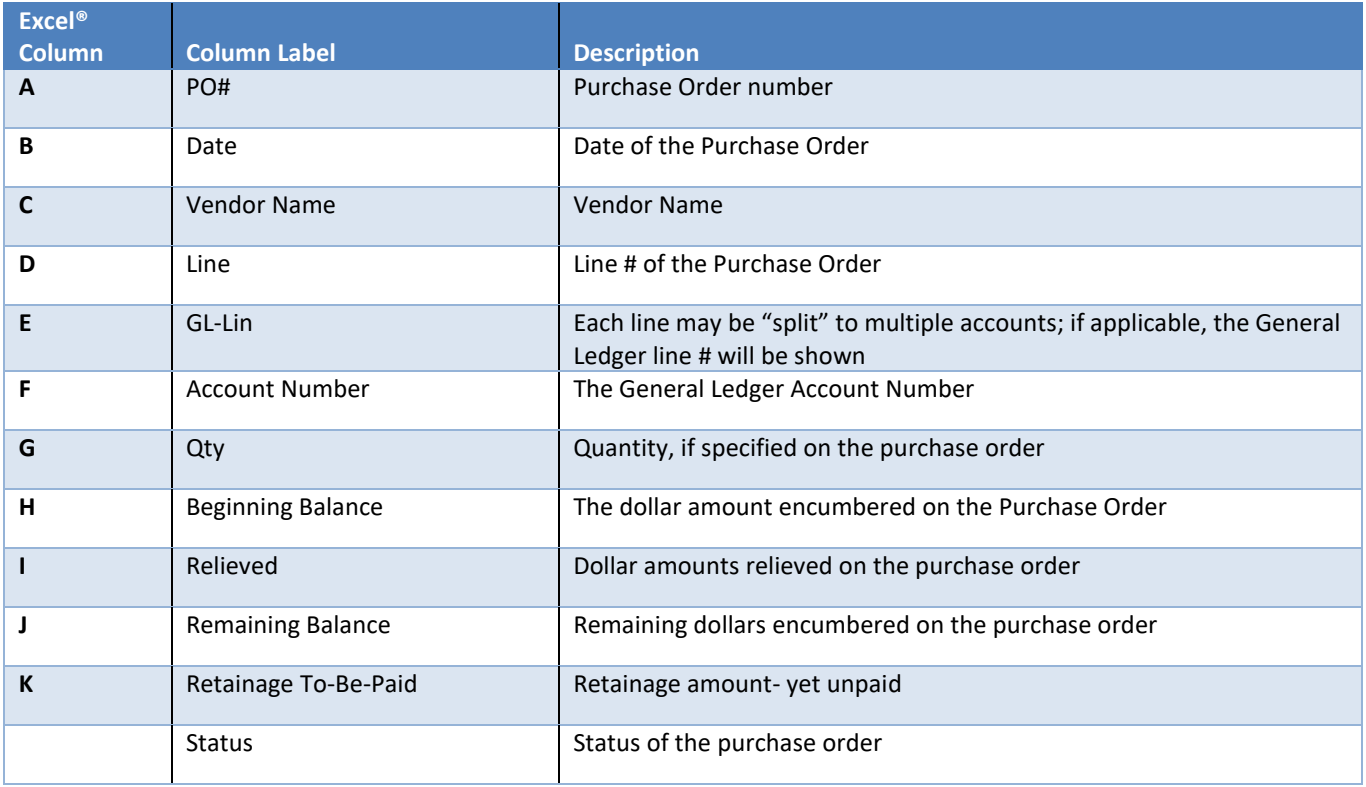

## <span id="page-9-0"></span>**5.2 #3602 Purchase Order Summary with Vouchers [Enhancement]**

This reports on vouchers paid on the selected purchase orders, and shows only Open or Closed purchase orders, as vouchers cannot be created against purchase orders in entry began status. There are 24 columns of data provided and as such the report is available in spreadsheet format only. It requires a date range, allows filtering by status, and provides the option to select only certain account elements.

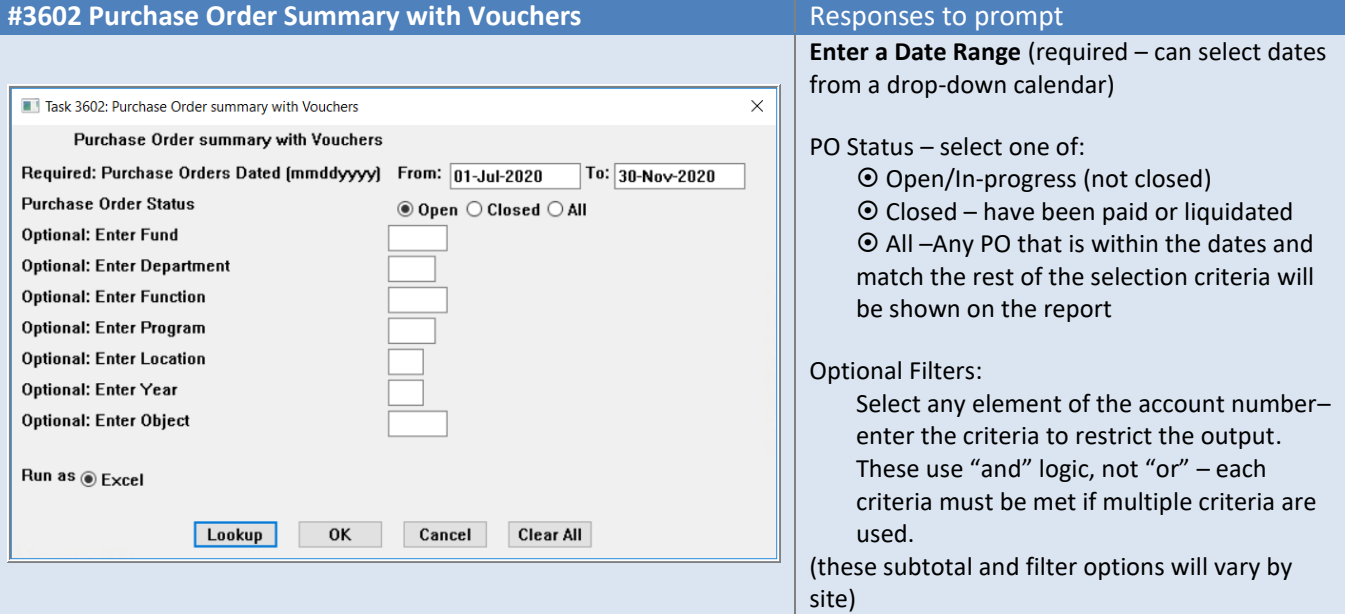

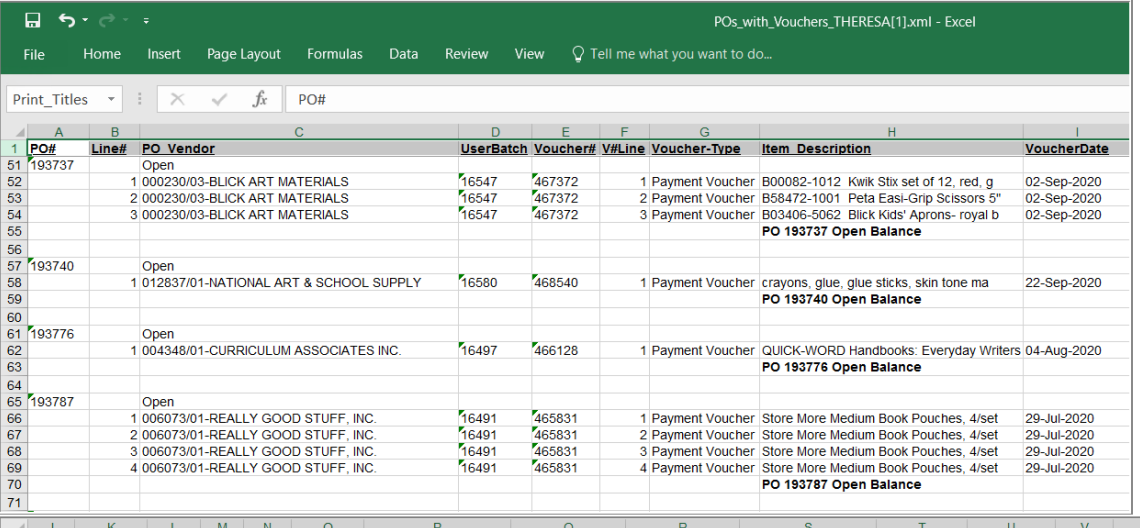

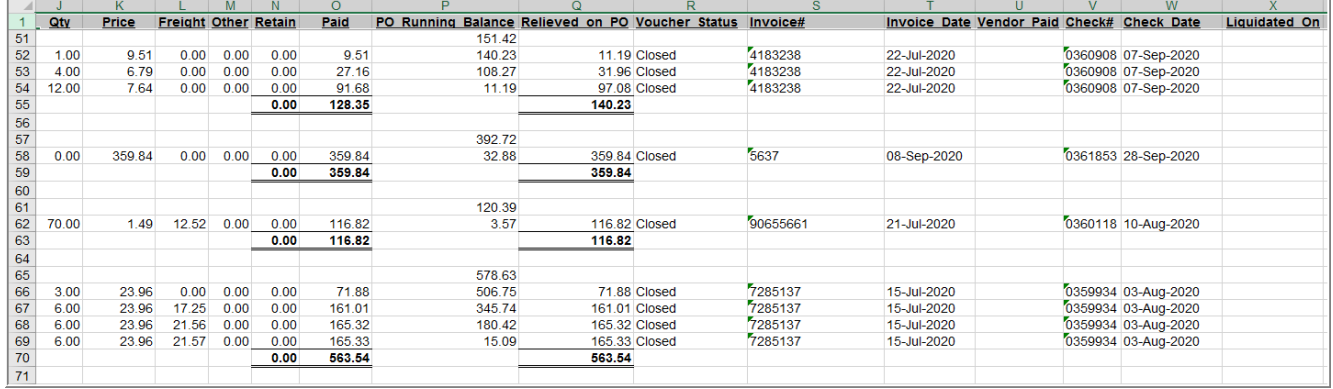

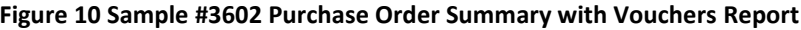

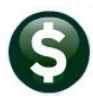

The first line for each PO displays the PO status and the amount encumbered for the PO. The columns on the report are described below.

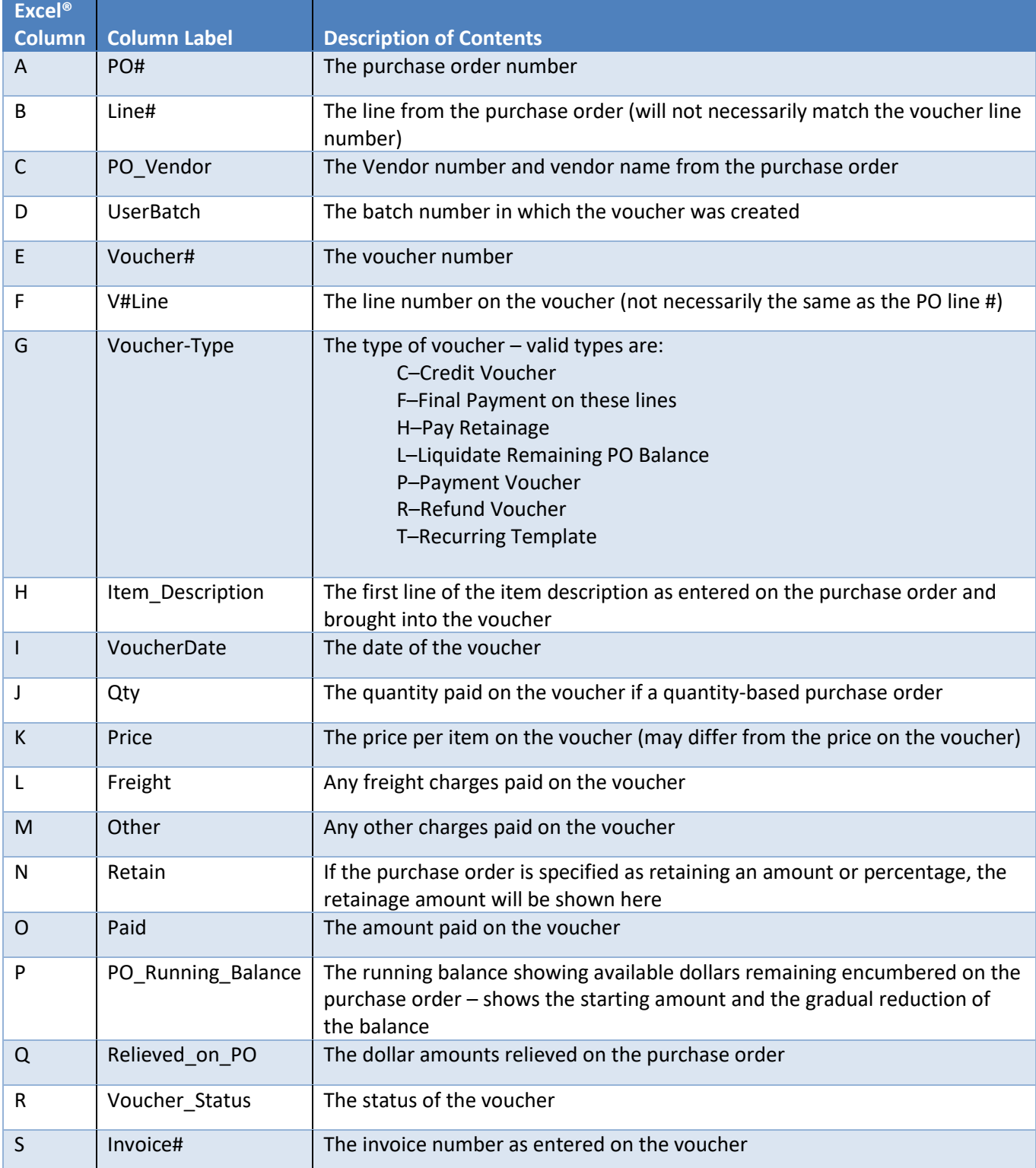

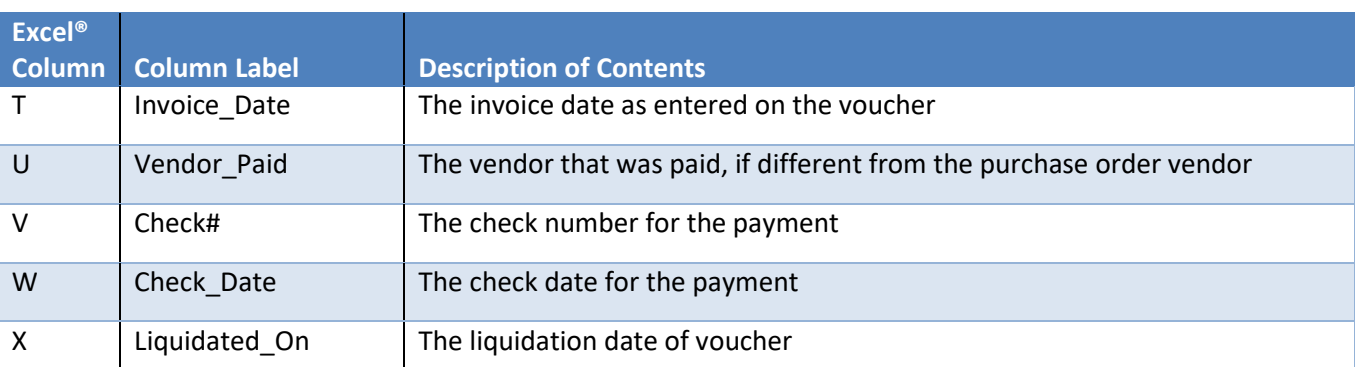

[MDF-SUP-SAPLAUC-1046]

## <span id="page-12-0"></span>**5.3 #1296 PO Balance vs. GL Encumbrance Balance Report [Enhancement]**

**ADMINS** added a new report available in the **Audit Report** section that compares the PO balances to the GL Encumbrance balances for a fiscal year. Both the GL posted and unposted files are compared against the open purchase orders. The report shows any differences so that issues are immediately identified.

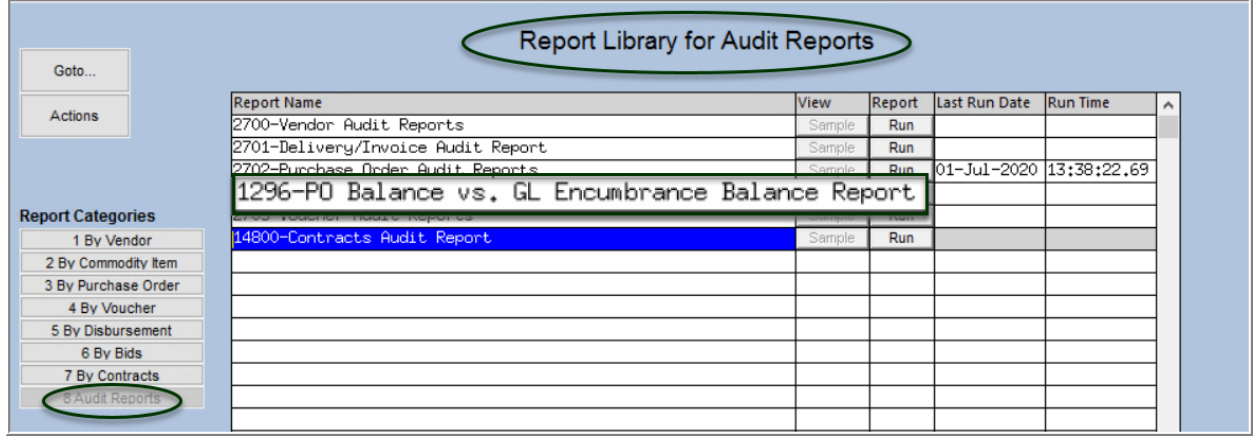

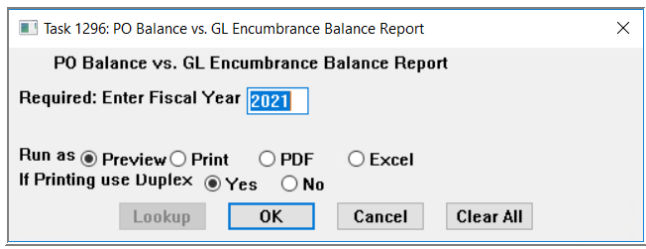

To run the report, click on the [Run] button, and enter the required Fiscal Year. The report is sorted by fund, then account #, and within the fund and account number, a Purchase Order number with a subtotal for each PO number. There is a total for each fund and a report grand total. The Encumbered minus the Retained and Relieved columns equals the Balance for the purchase orders.

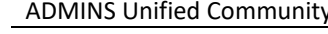

#### $\overline{a}$  $\boldsymbol{\mathsf{A}}$  $\, {\bf B}$  $\mathbf{C}$ Fiscal Year 2021 Open Purchase Orders vs GL Encumbrances  $1<sup>1</sup>$  $\overline{2}$ PO#<br>193846  $Line# GL$ 3 Account & Description 2423 1 193846 ی 2424  $\overline{2}$ È 2425<br>2426<br>2427<br>2428<br>2428 193846 3 193846  $\overline{4}$ 193846  $\frac{5}{7}$ € 193846 193846 2429  $\boldsymbol{6}$ 2430 5100-000-3510-000-09-00-52400 ATHLETIC SERVICES 193846 ◢ 2451 5105 194405 2452 6472-000-2300-602-12-00-54160 ART SUPPLIES/MAT -1 ₫ 2453 6472-000-2300-602-12-00-54160 ART SUPPLIES/MAT -194405 2454 4 2455 6472-000-2300-602-12-00-54160 ART SUPPLIES/MAT-2456 2457 6472 4 2458 8160-000-3520-405-12-00-54160 BMMS STUDENT ACTIV<br>2459 8160-000-3520-405-12-00-54160 BMMS STUDENT ACTIV 194384 1 194384 4 2460 2461 8160-000-3520-405-12-00-54160 BMMS STUDENT ACTIV 2462 4 2463 8160 2464

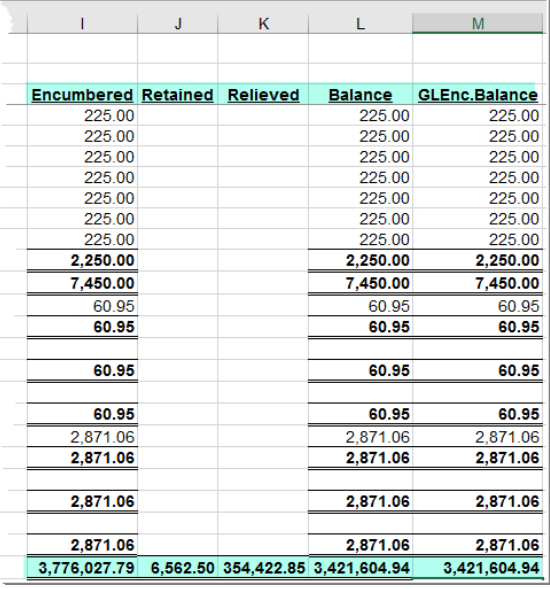

#### $\Box \Leftrightarrow \neg$ GL\_Encumbrances\_1296\_THERESA[1].xml - Excel **File**

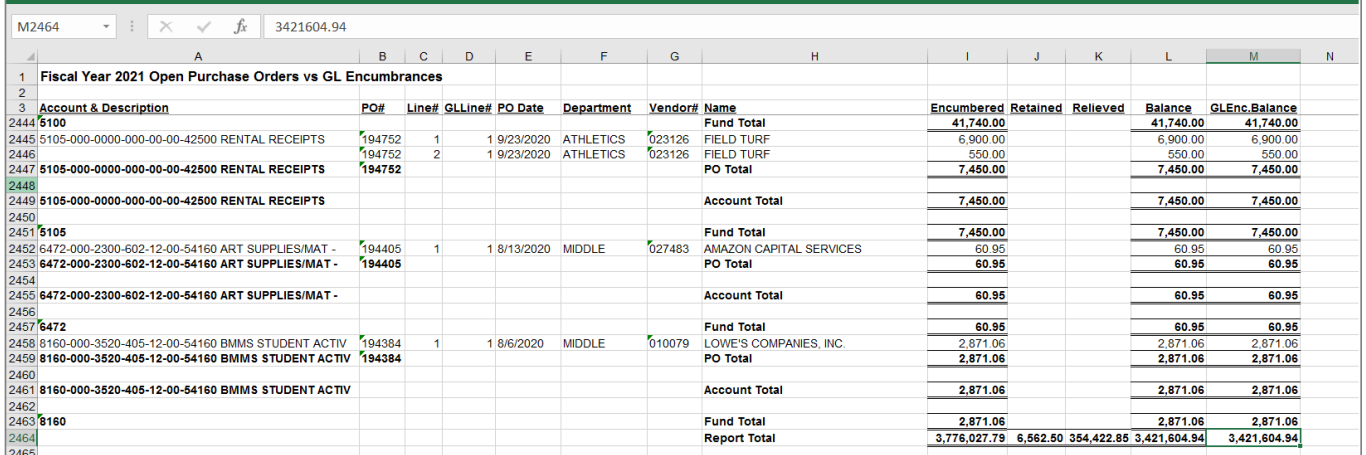

#### **Figure 11 Sample of the new #1296 report**

The table describes each of the report columns.

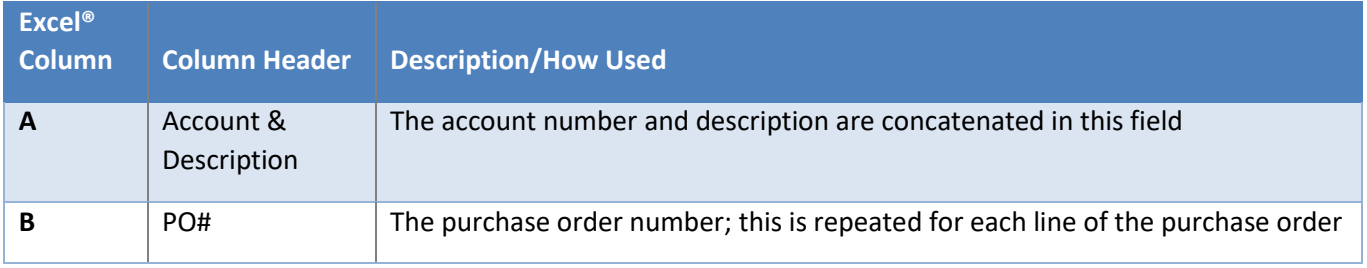

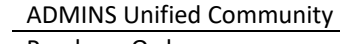

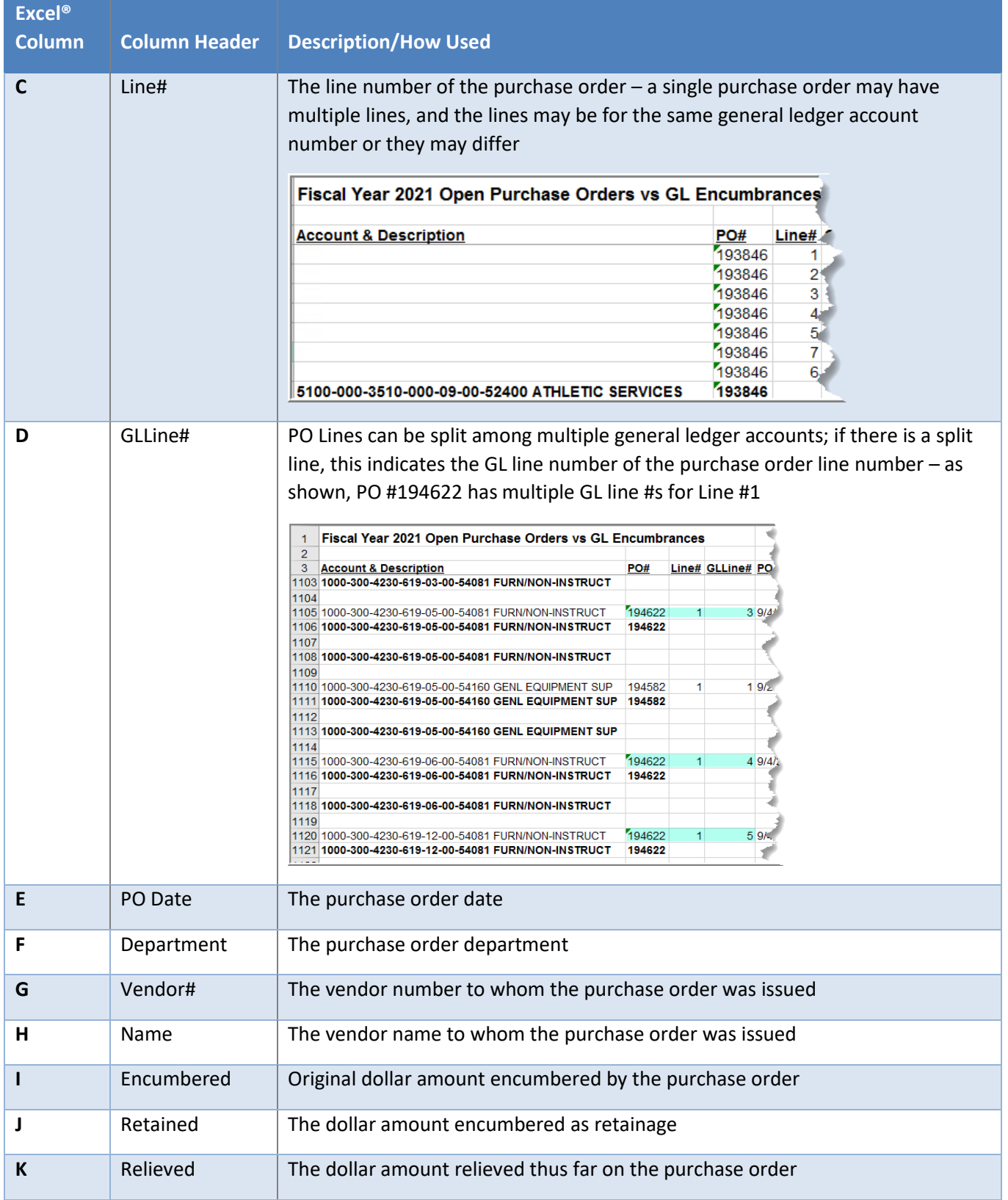

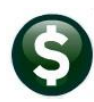

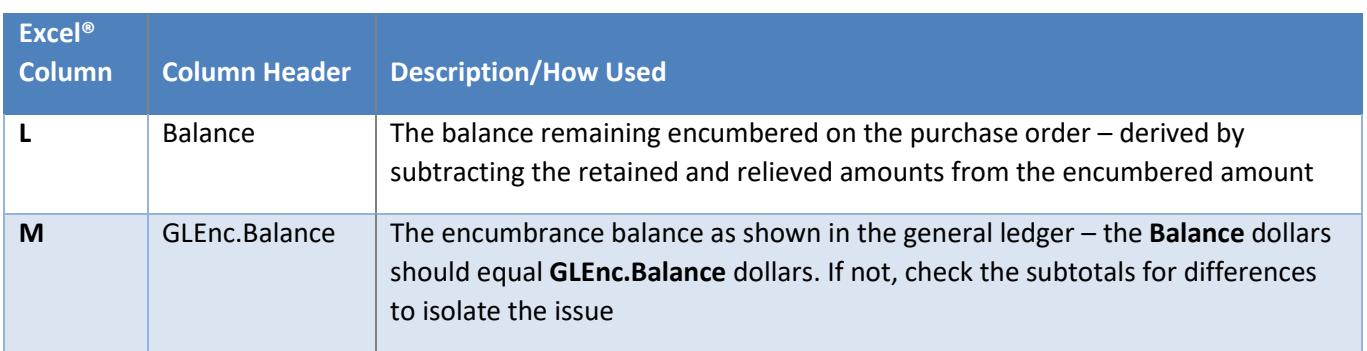

[ADM-AUC-PO-526]

# <span id="page-15-0"></span>**6 YEAR END** → **PO ROLLOVER PROCESSING [Fix]**

**Purchase Orders ▶ Year End Processing ▶ PO Rollover Processing ▶ [Email Open PO Listings]** 

The **[Email Open PO Listings]** step was enhanced with more helpful error messaging.

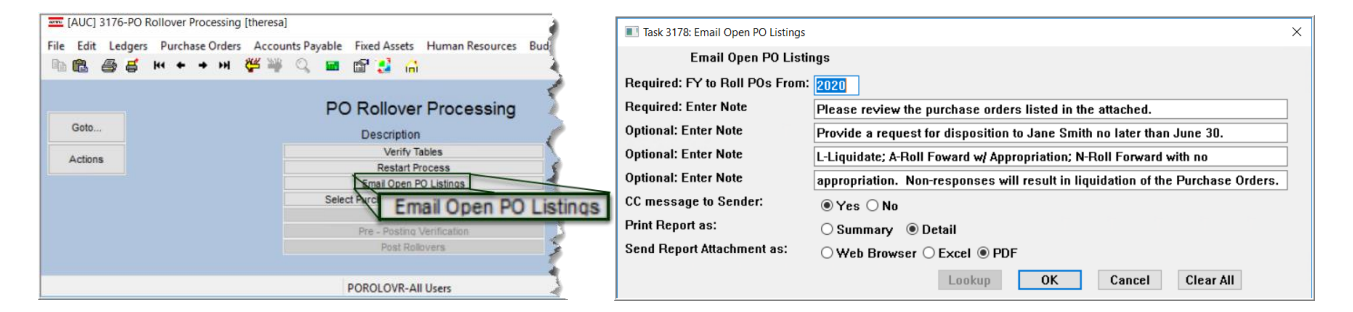

Prior to the software update, if there were no Purchase Orders available to roll, the error message would read no users added for email distribution list POROLOVR; Process Terminated:

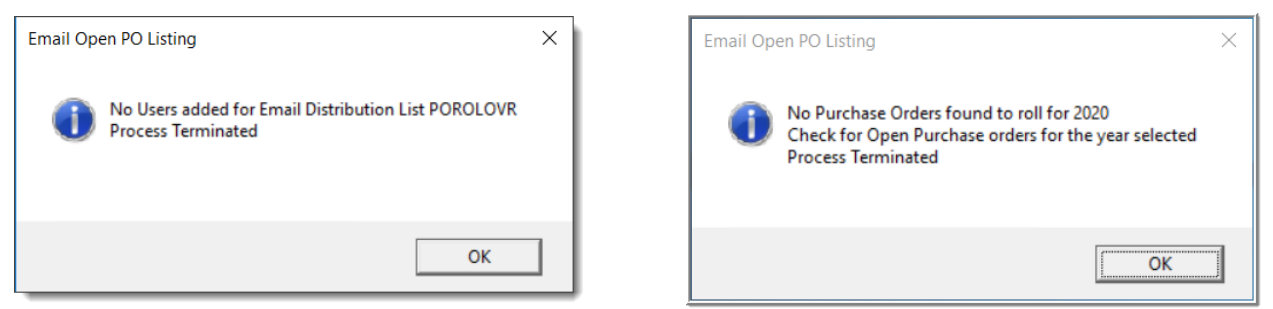

**Figure 12 Before and After popup message when no POs are available to roll**

Now, if no purchase orders are available to roll, the message notifies the user that there are no Purchase Orders found to roll for the year and advises the user to check for open purchase orders for the selected year and terminates the process.

[ADM-AUC-PO-547]

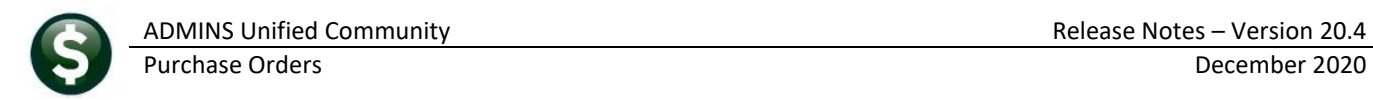

# <span id="page-16-0"></span>**7 EMAILING FROM AUC**

**ADMINS** allows emailing a report or document to multiple addresses simultaneously. **Separate each email address with a comma**, as shown below. Currently, there is a maximum of eighty characters available in the email address field.

#### **Do not use spaces between the email addresses**.

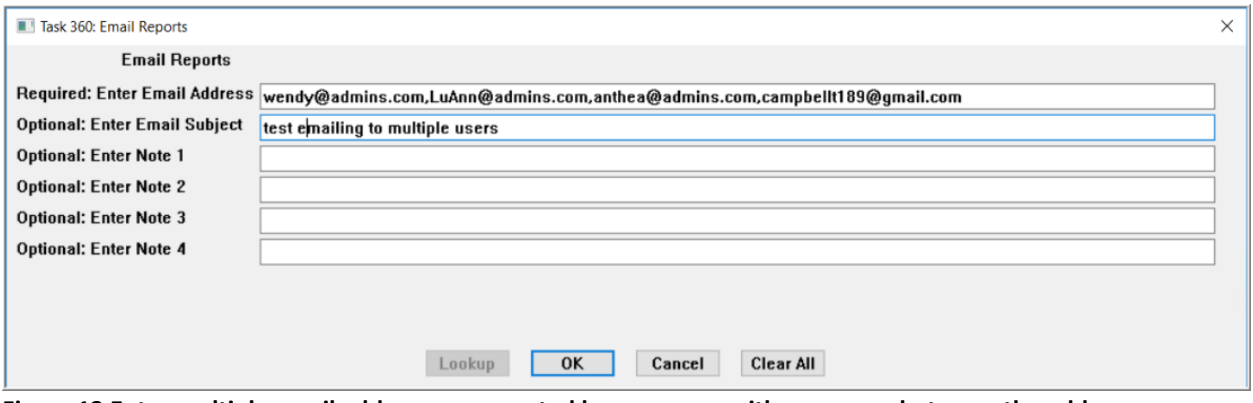

**Figure 13 Enter multiple email addresses, separated by a comma, with no spaces between the addresses**

[ADM-AUC-SY-8164]

# <span id="page-16-1"></span>**8 HELP REFERENCE LIBRARY**

<span id="page-16-2"></span>**ADMINS** added the following new or updated documents to the Help Reference Library.

## **8.1 New or Updated Documents**

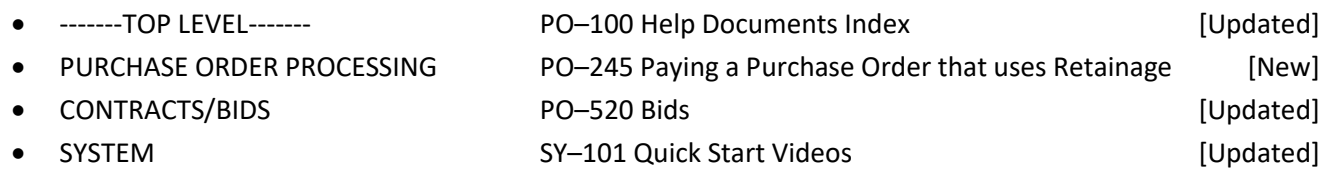